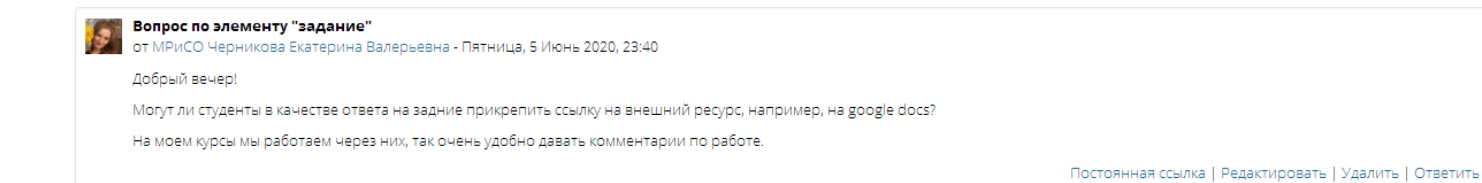

## **КАК ДОБАВИТЬ ССЫЛКУ НА ВНЕШНИЙ РЕСУРС В ЭЛЕМЕНТЕ «ЗАДАНИЕ»?**

## ОТВЕТ:

1. Разместить в облачном хранилище (ЯндексДиск, GoogleДиск и т.п.) учебные материалы.

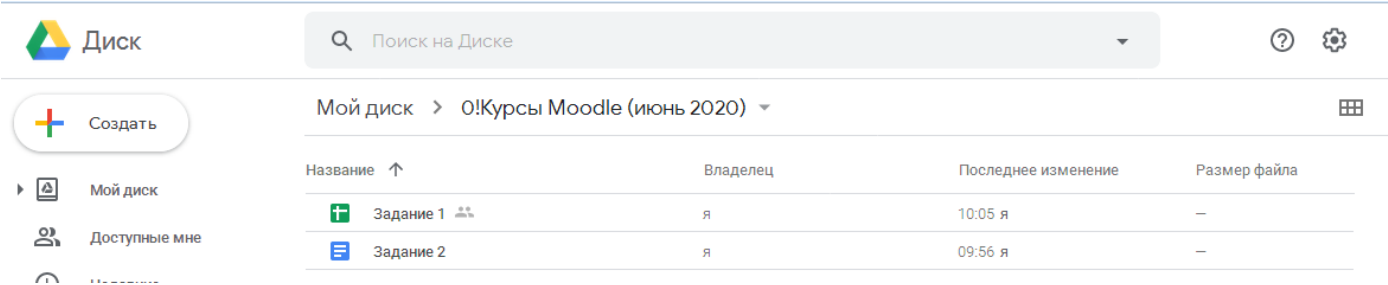

Например, на GoogleДиск, в определенную папку, можно загрузить необходимые материалы (файлы)

2. Перейти в разрабатываемый электронный учебный курс.

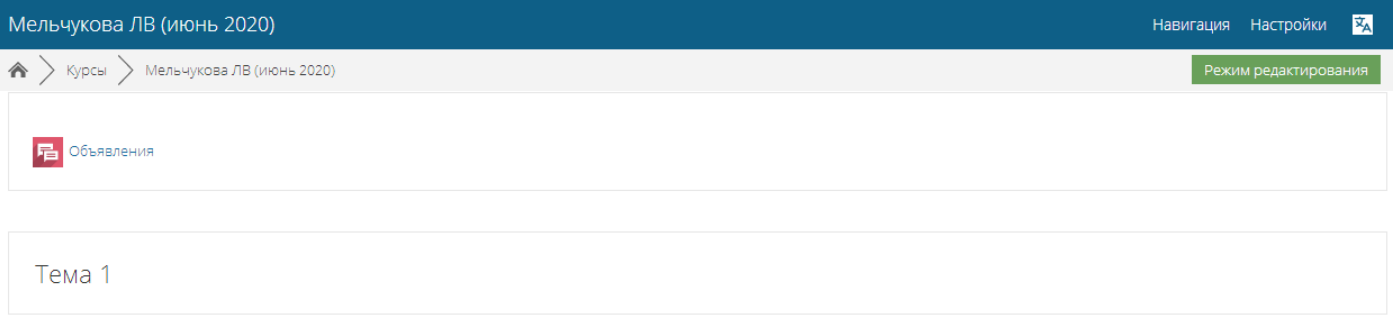

3. Перевести курс в режим редактирования (нажать кнопку «Режим редактирования»)

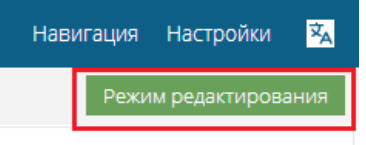

- 4. Добавить элемент «Задание», например, в первую тему курса.
	- a. Перейти по ссылке «Добавить элемент или ресурс».
	- b. Добавить элемент «Задание»

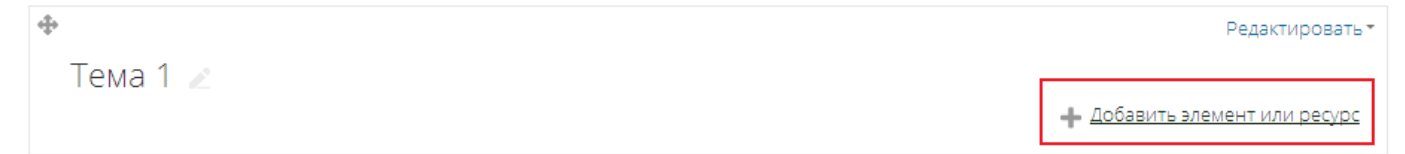

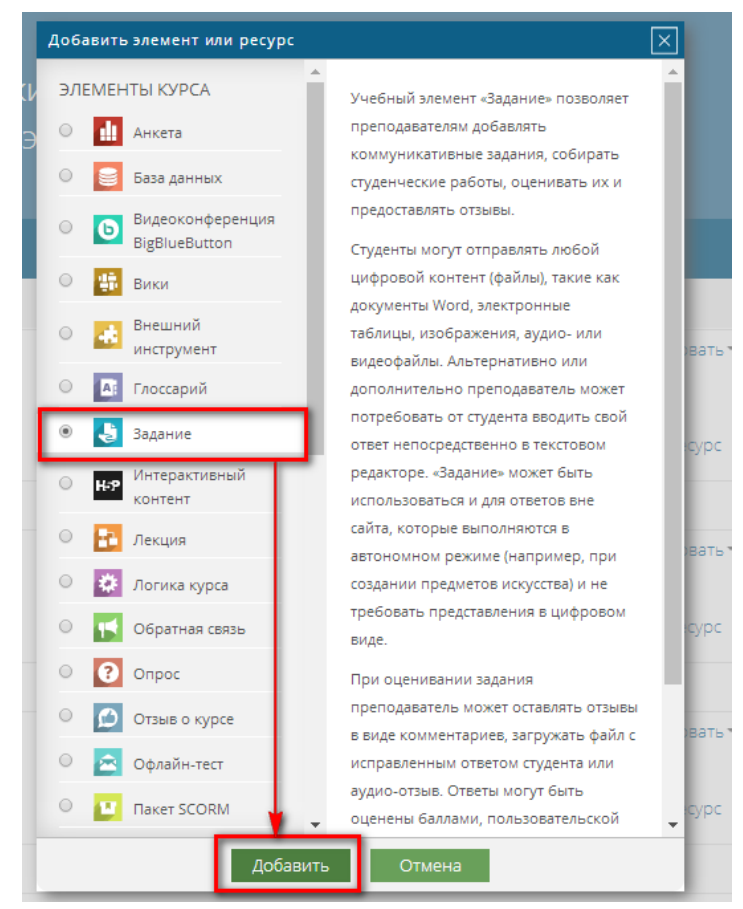

c. Заполнить поля страницы «Задание»

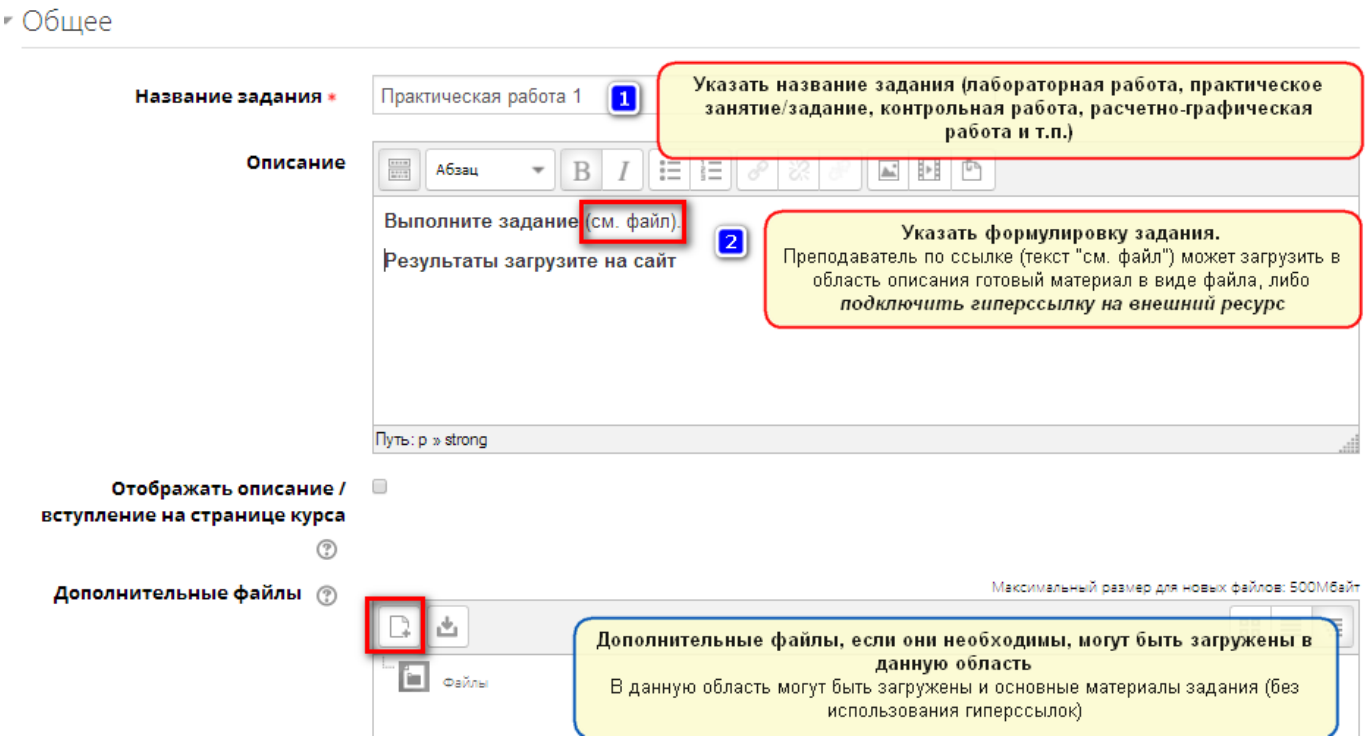

Элемент «Задание» предполагает, что студенты могут загружать ответы в виде файлов, добавлять текстовые комментарии или гиперссылки на внешние ресурсы. Преподаватель может просматривать, комментировать их работы и оценивать (выставлять оценки).

- d. Для текста «**см.файл**» установить гиперссылку на внешний ресурс (см. пункт 1), например, создать ссылку на задание 2:
	- Перейти в облачное хранилище и для файла «Задание 2» открыть общий доступ по ссылке (вызвать контекстное меню объекта (кликнуть правой кнопкой мыши по файлу), затем перейти по ссылке «Копировать ссылку общего доступа».

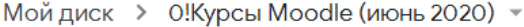

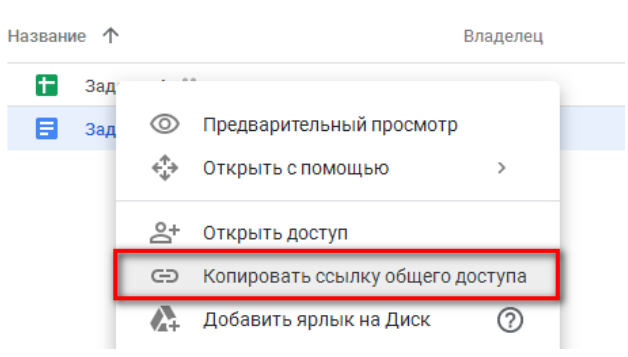

Добавить ограничение [1], скопировать ссылку [2] и нажать кнопку [3]

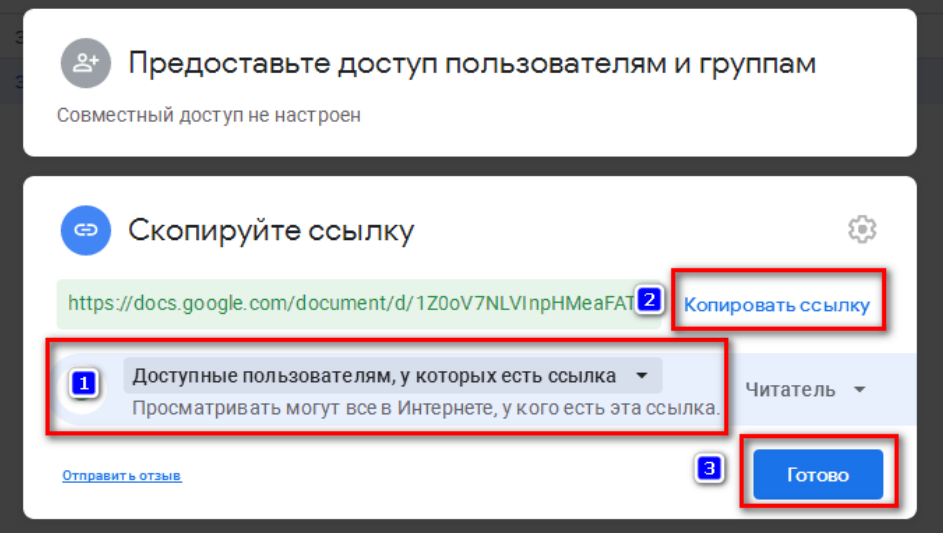

- Вернуться на вкладку настроек элемента «Задание».
- В области «Описание» выделить текст «см. файл» [1] и на панели инструментов редактора веб-страниц нажать кнопку «Вставить / редактировать ссылку» [2]

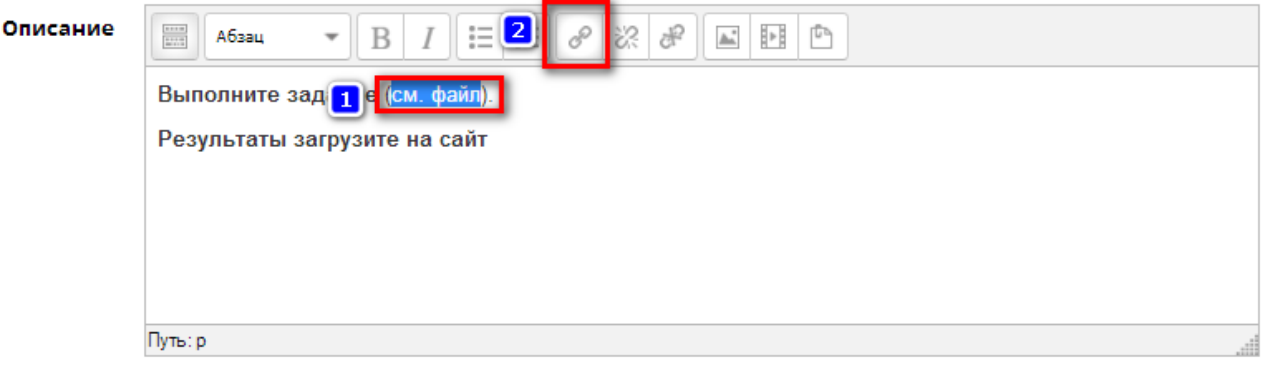

- В диалоговом окне «Вставить/редактировать ссылку» добавить скопированную ссылку на задание 2 в область «Адрес ссылки» (Ctrl+V, контекстное меню -- Вставить).
- В списке «Цель» установить параметр «Открыть в новом окне».
- Нажать кнопку «Вставить»

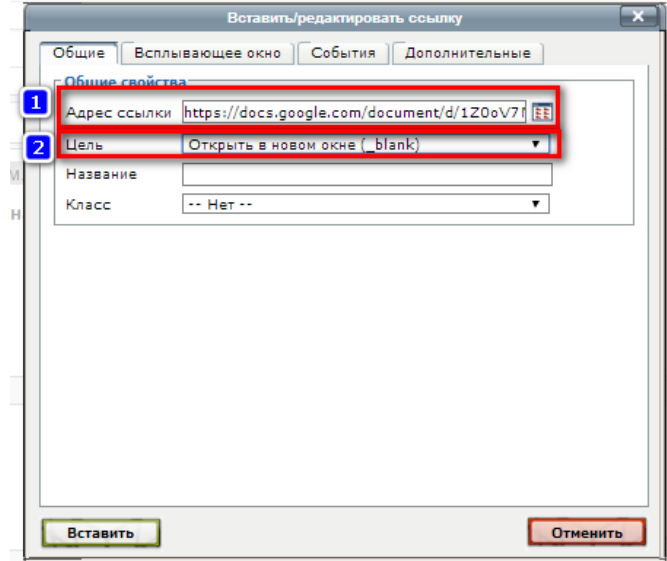

**Гиперссылка на внешний ресурс создана**

e. Добавить для элемента «Задание» временные сроки доступности (можно данное ограничение не устанавливать)

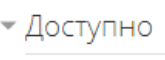

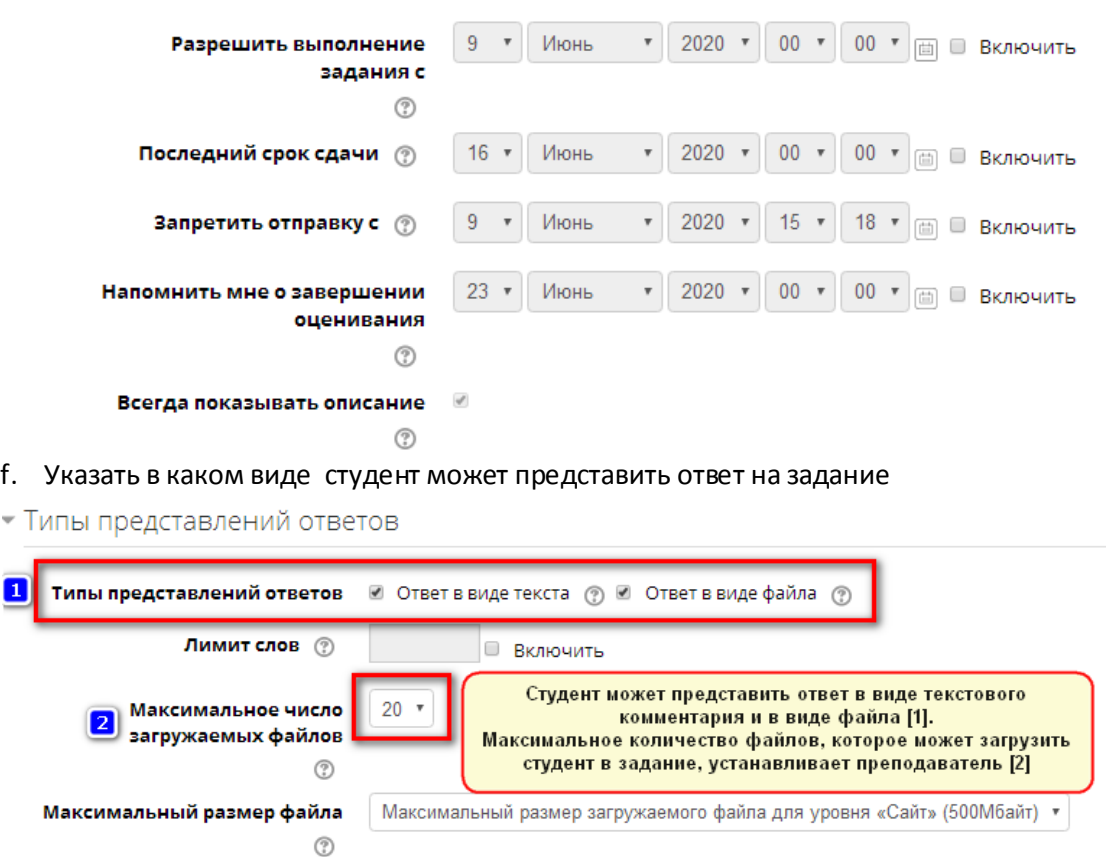

Допустимые типы файлов <sup>(2)</sup>

g. Указать в каком виде преподаватель может представить отзыв на ответ студента

Ничего не выбрано

Выбрать

• Типы отзывов

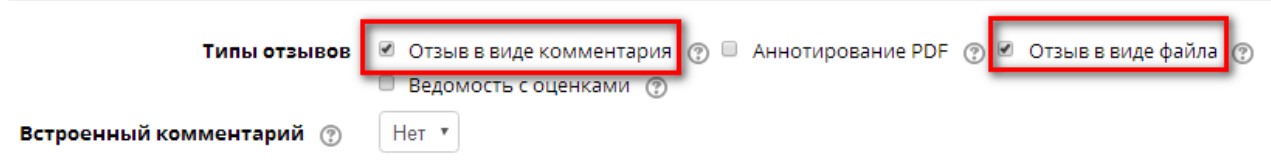

h. Сохранить настройки элемента «Задание» (кнопка «Сохранить и показать»)

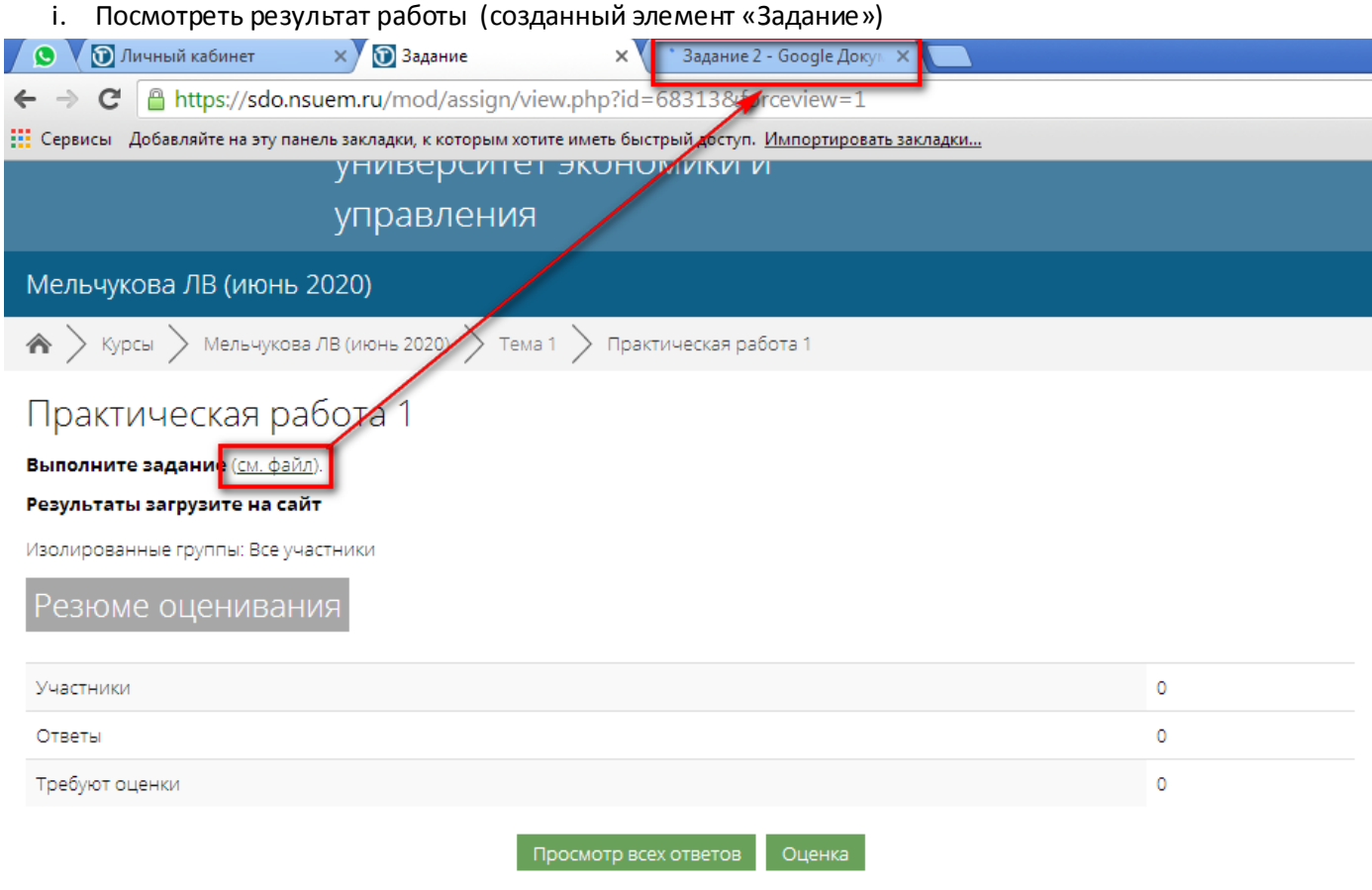

5. Перейти на первую страницу курса [1] и завершить его редактирование [2].

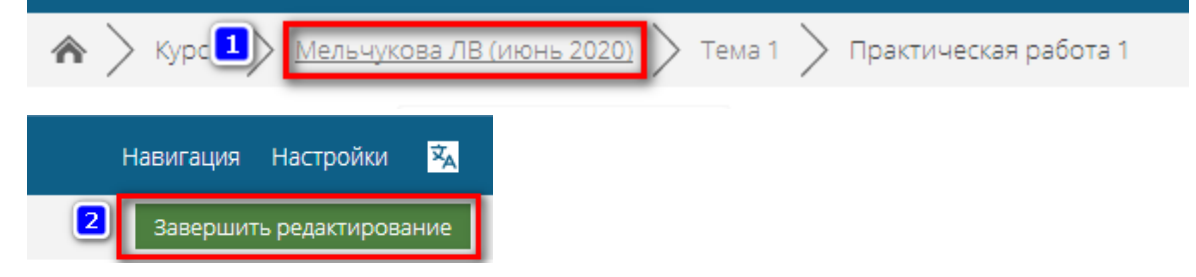